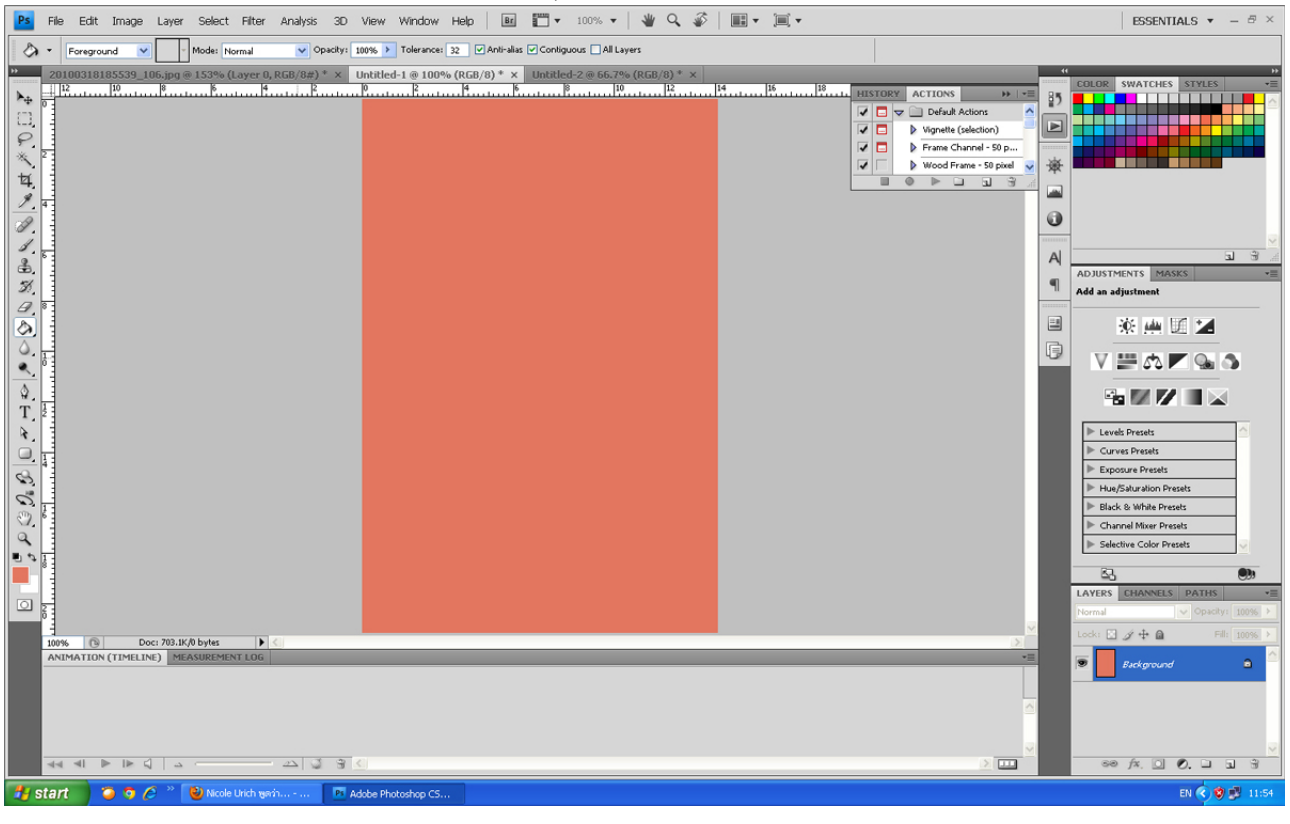

# 1.เริ่มต้นก็สร้างพื้นที่ใหม่แล้วใส่สีตามใจชอบนะครับเน้นให้สีสว่างๆ หน่อยนะครับ

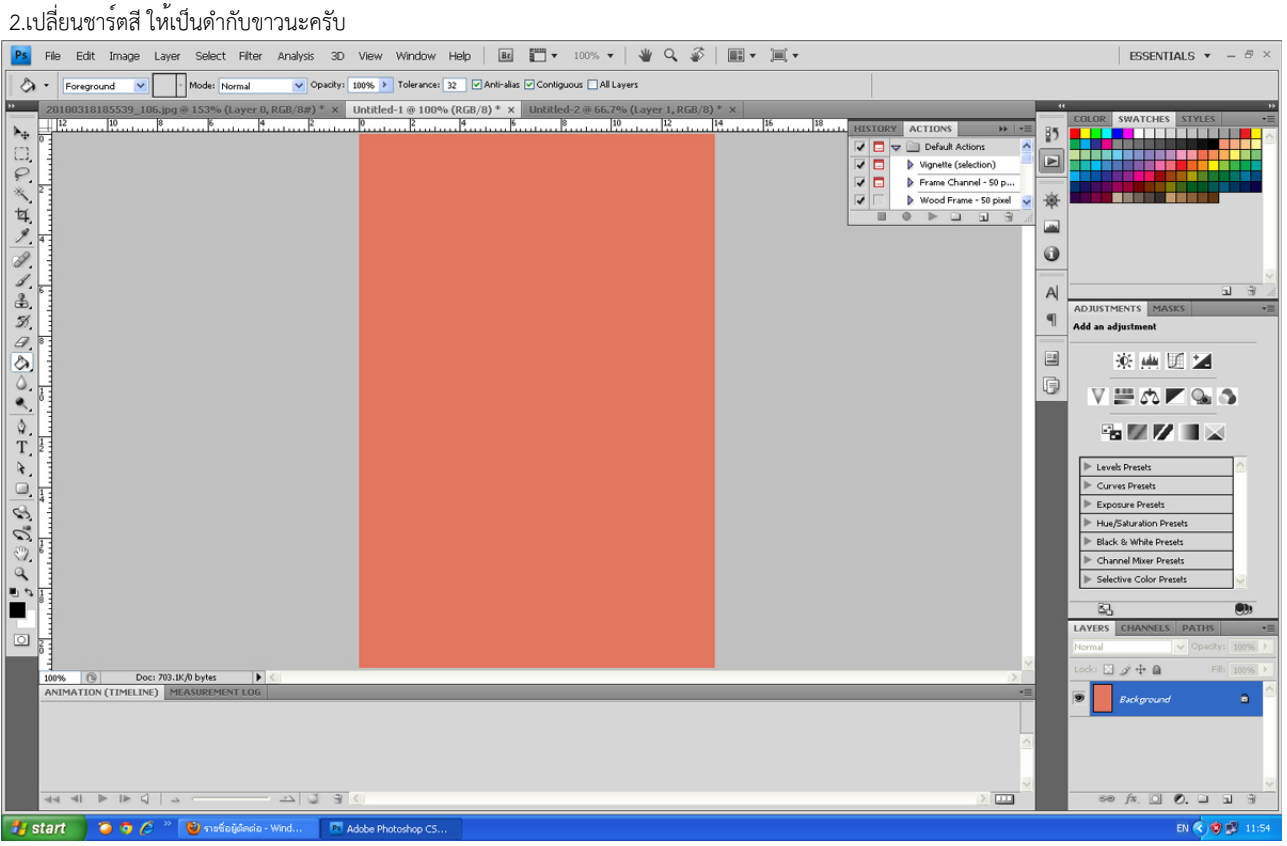

# 3.สร้างเลยเยอร์ใหม่ขึ้นมาครับ

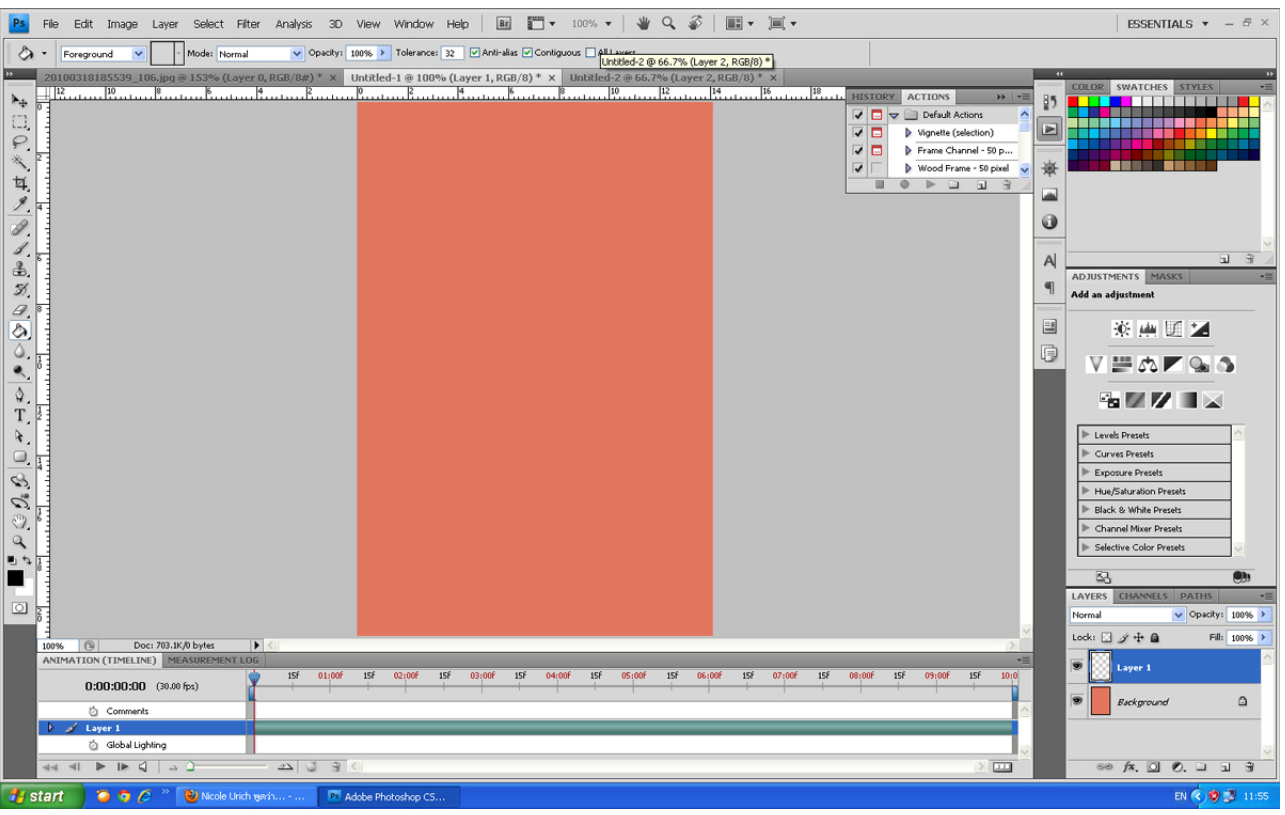

# 4.จากนั้นไปที่เมนู Filter > Render > Clouds

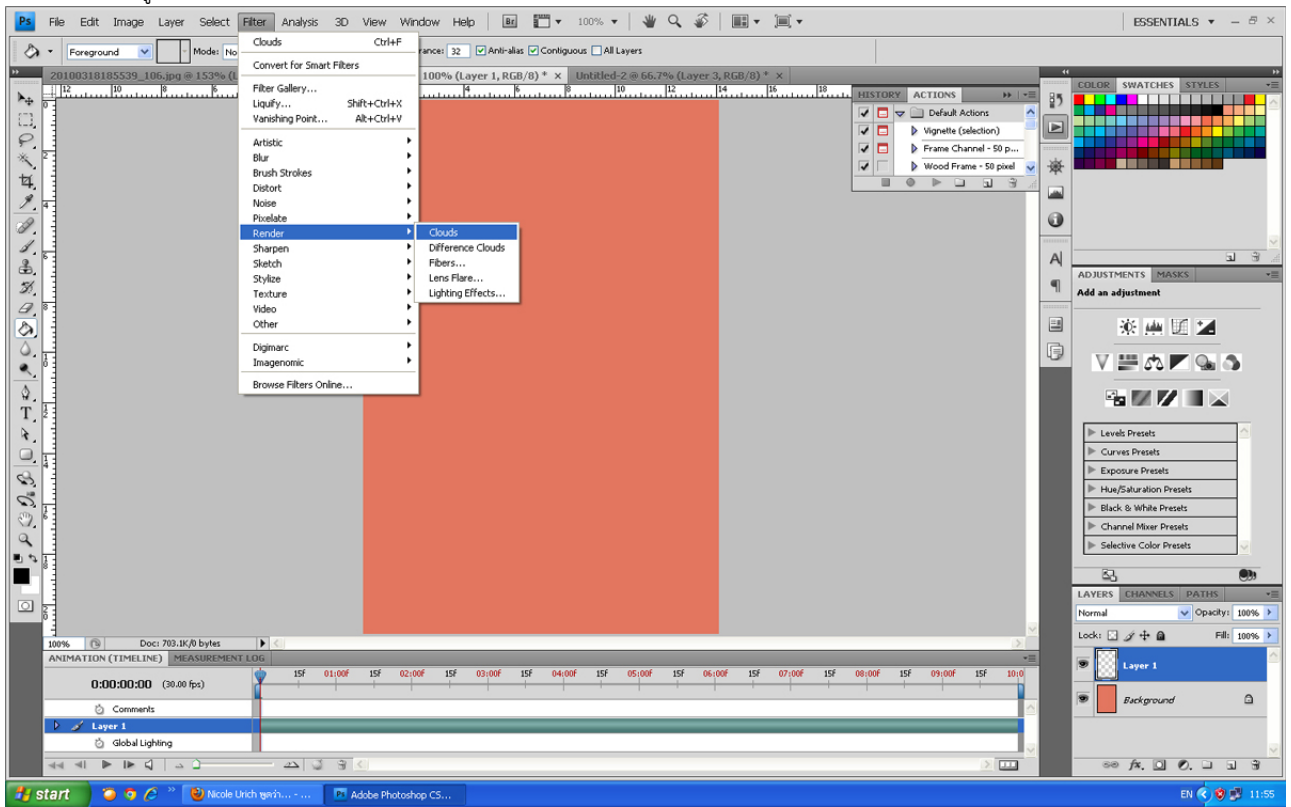

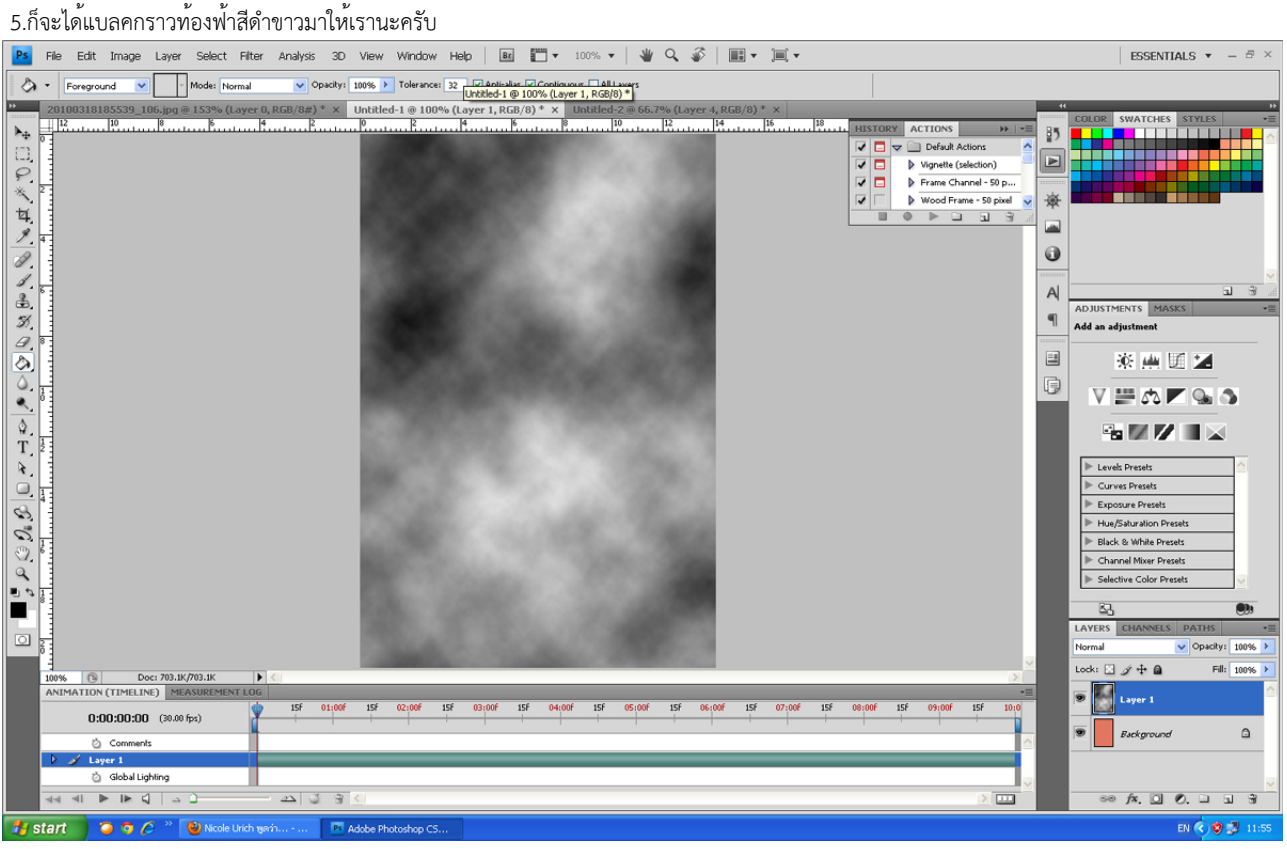

### 6.เปลี่ยนโหมดเลยเยอร์เป็น Luminosity

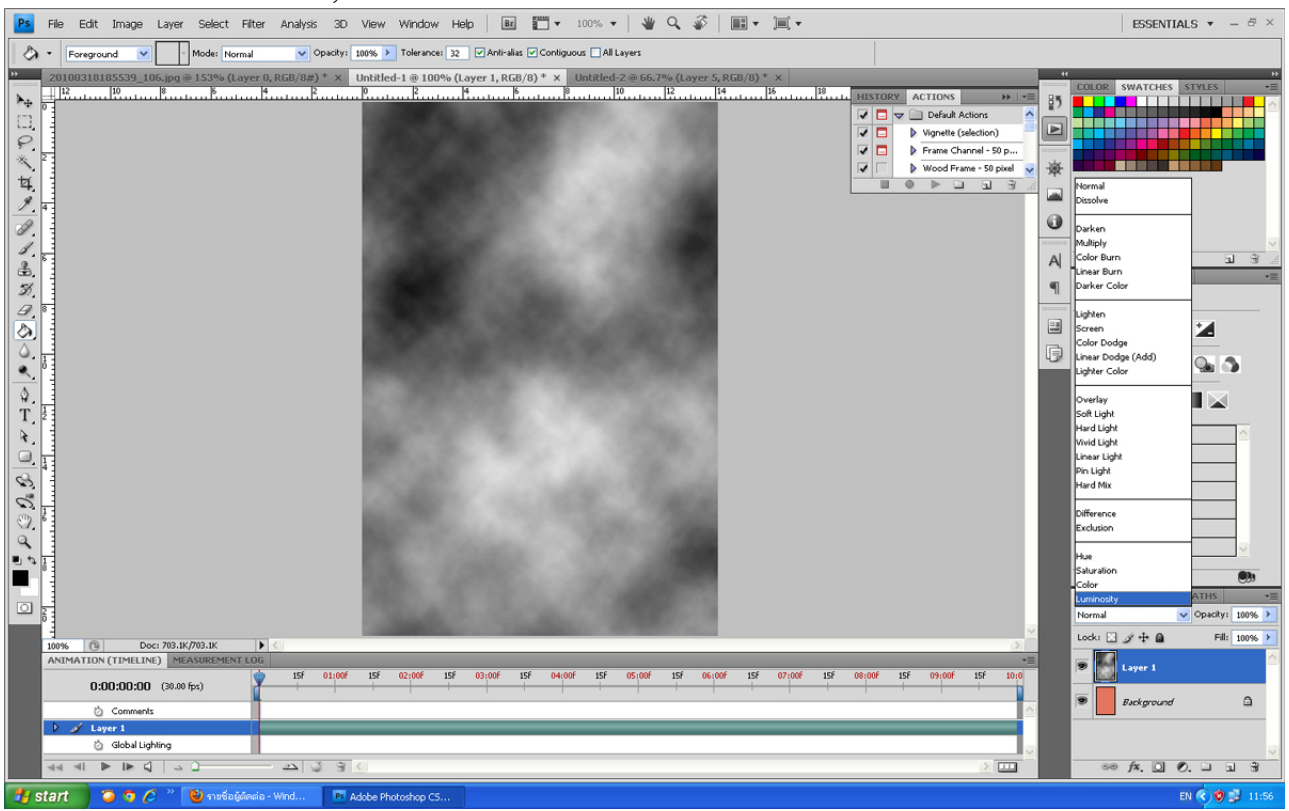

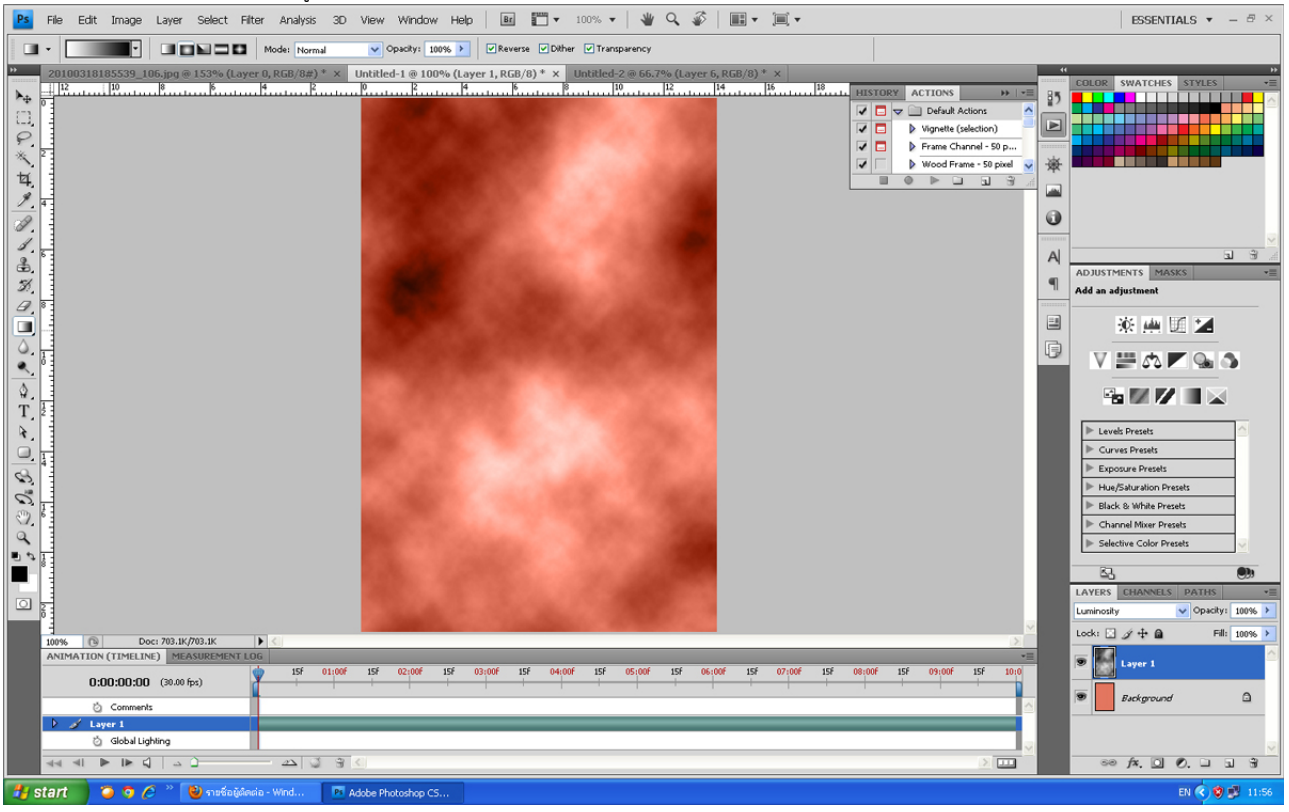

## 7.สีของเลเยอร์ก็จะผมสมกันออกมาดูสวย

8.จากนั้นสร้างเลเยอร์ขึ้นมาใหม่อีกหนึ่งเลเยอร์เพื่อที่จะสร้างมิติให้กับภาพ แล้วเลือกเครื่องมือในการไล่สี เลือกสไตด์เป็นแบบรัศมี ให้สีดำอยู่ขอบนอกครับเสร็จแล<sup>้</sup>วก็ลากจากตรงกลางออกไปด<sup>้</sup>านนอก<br>| <mark>es</mark> File Edit Image Layer Select Fiter Analysis 30 View Window Help | **Ed ET -**

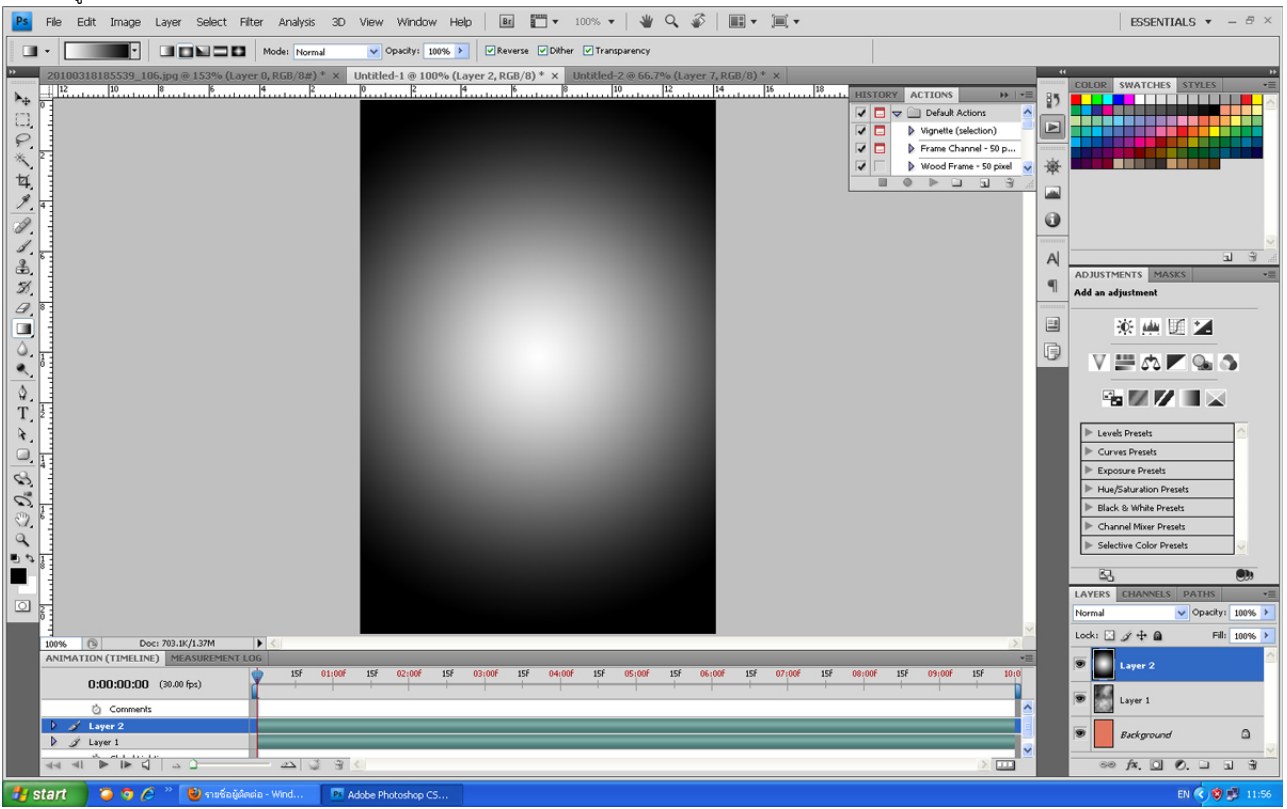

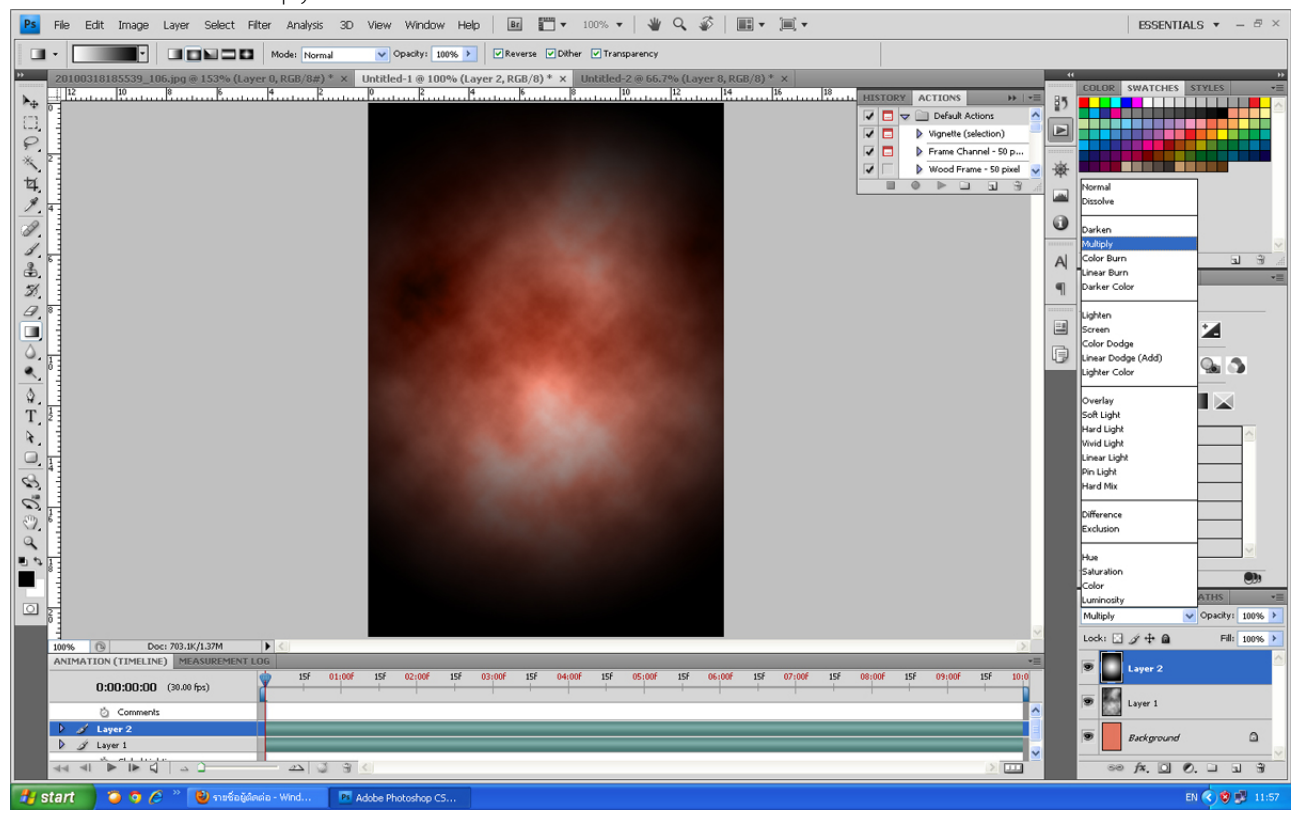

### 9.เปลี่ยนโหมดเลเยอร์เป็น Multiply

10.ปรับค่าความโปร่งแสง ลดลงซํก 50-60 เปอร์เซ็นต์ ตามสำควรนะครับ

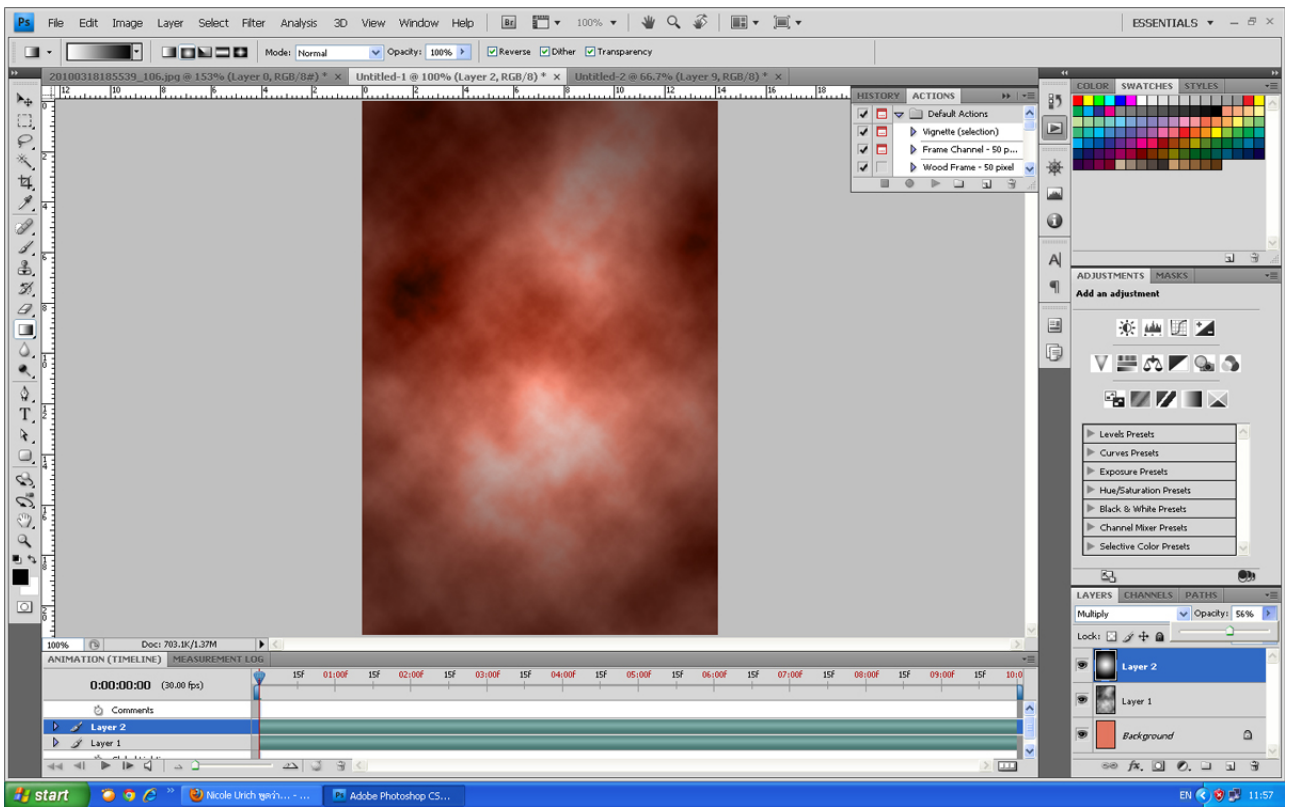

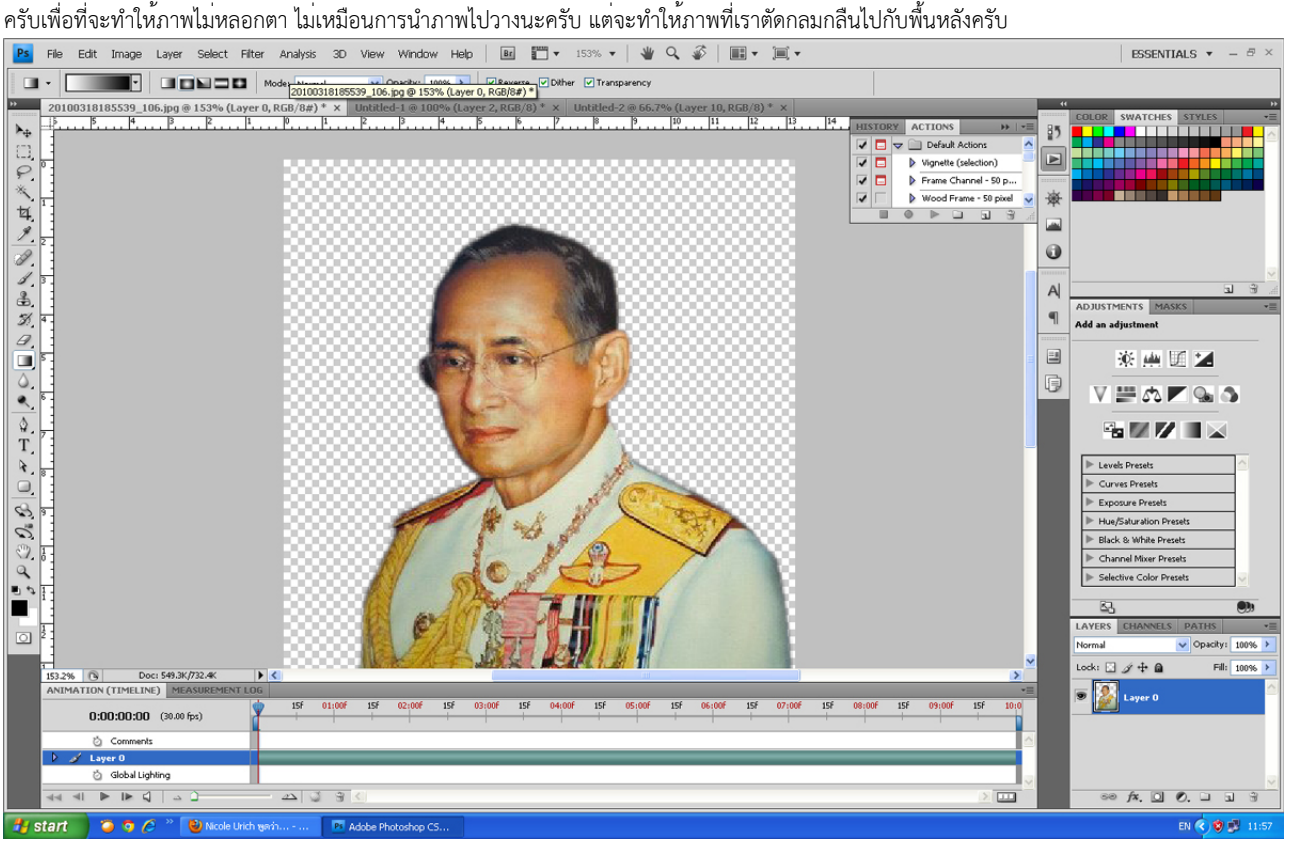

11.มาที่รูปที่เราไดคัดไว้นะครับ แนะนำเล็กน้อยนะครับสำหรับการตัดขอบรูปบุคคลควรที่จะใส่ค่า Feather ( กด Shift + F6 )ให้กับเส้นที่จะไดคัดสัก 1-2 pixel

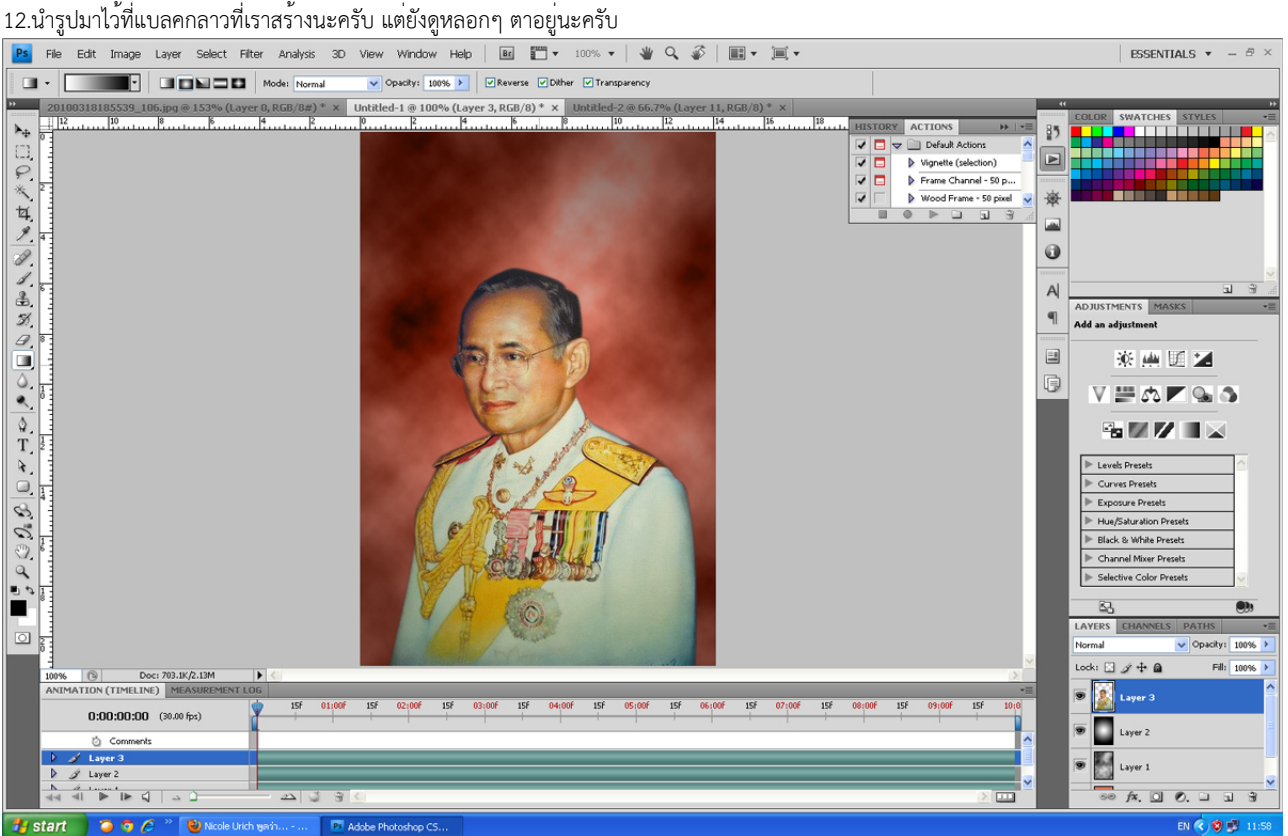

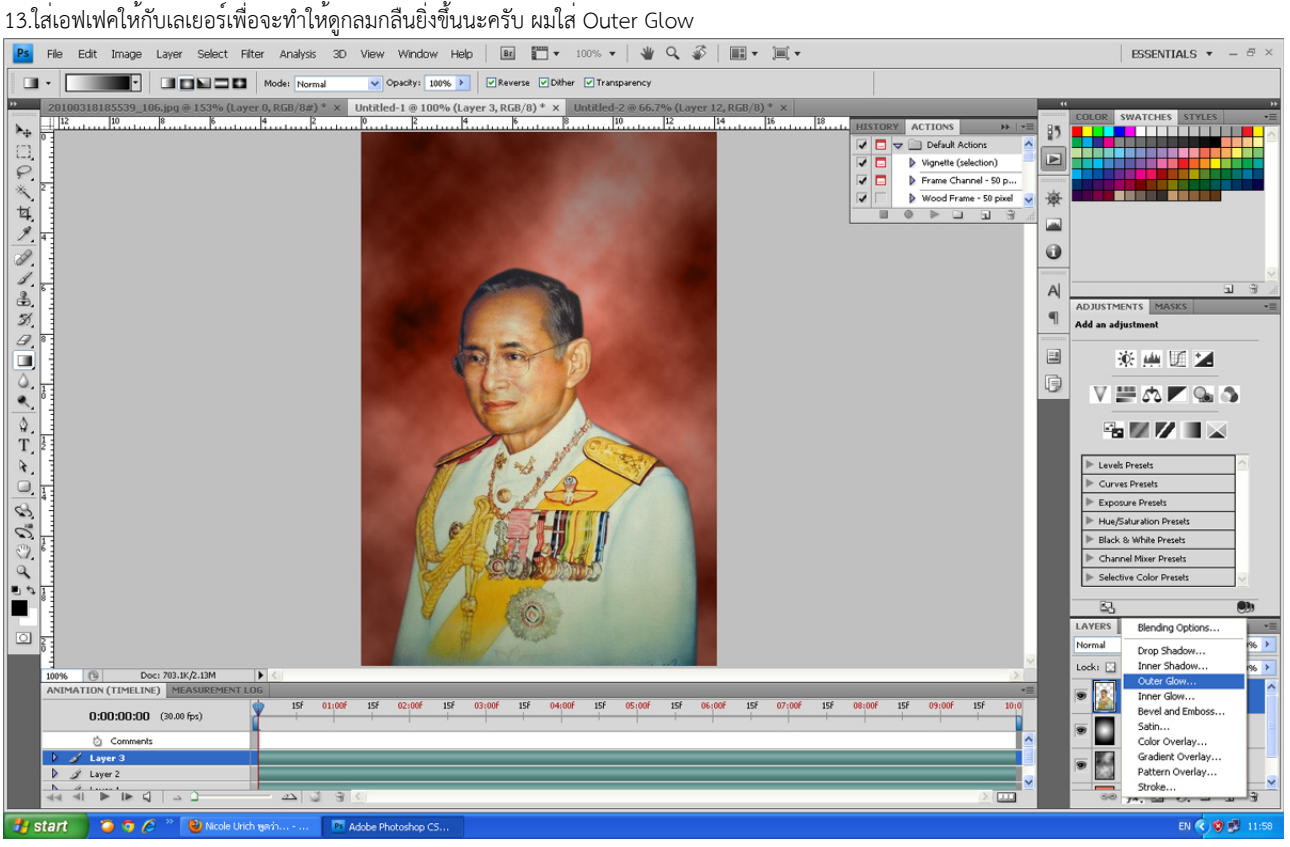

14.เปลี่ยนสีให้เป็นสีดำครับ เปลี่ยน Blend mode เป็น Mutiply ปรับขนาดให้กว้างขึ้น ลองปรับตามรูป หรือปรับให้ได้ตามขนาดที่เหมาะสมกับภาพที่เราสร้างขึ้นนะครับ หากเข้มไปก็ปรับ Opacity ลง

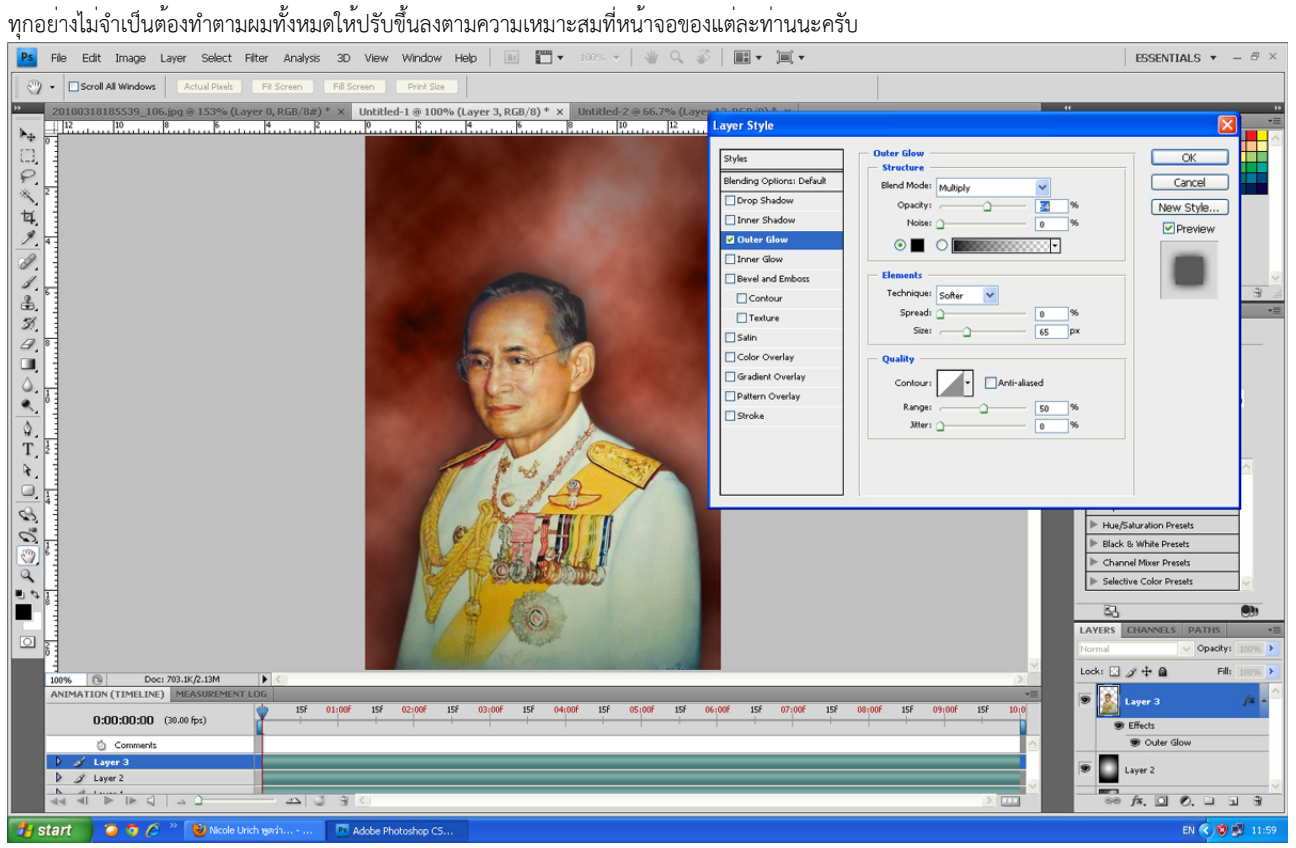

16.ภาพที่ได้ก็ออกมาดูกลมกลืนมากขึ้น หากเราไม่พอใจการกระจายตัวของท้องฟ้าด้านหลังนะครับเราก็สามารถเปลี่ยนแปลงได้โดยใส่ filter ซ้ำลงไปอีกที่เลเยอร์ท้องฟ้านะครับ โดยการกดคีย์ Ctrl + F กดจนกว่าเราจะพอใจนะครับ

เป็นอันเสร็จแล<sup>้</sup>วครับเราก็จะได้ภาพพื้นหลังที่คลายกับอยู่ในสตูดิโอถ<sup>่</sup>ายรูปเลยครับ ขอให้นำไปดัดแปลงใช้ตามความเหมาะสมครับ<br>| <mark>les</mark> File Edit Image Layer select Fiter Analysis 30 View Wrdow Heb | **Edit Time (www. + | \N**o Q

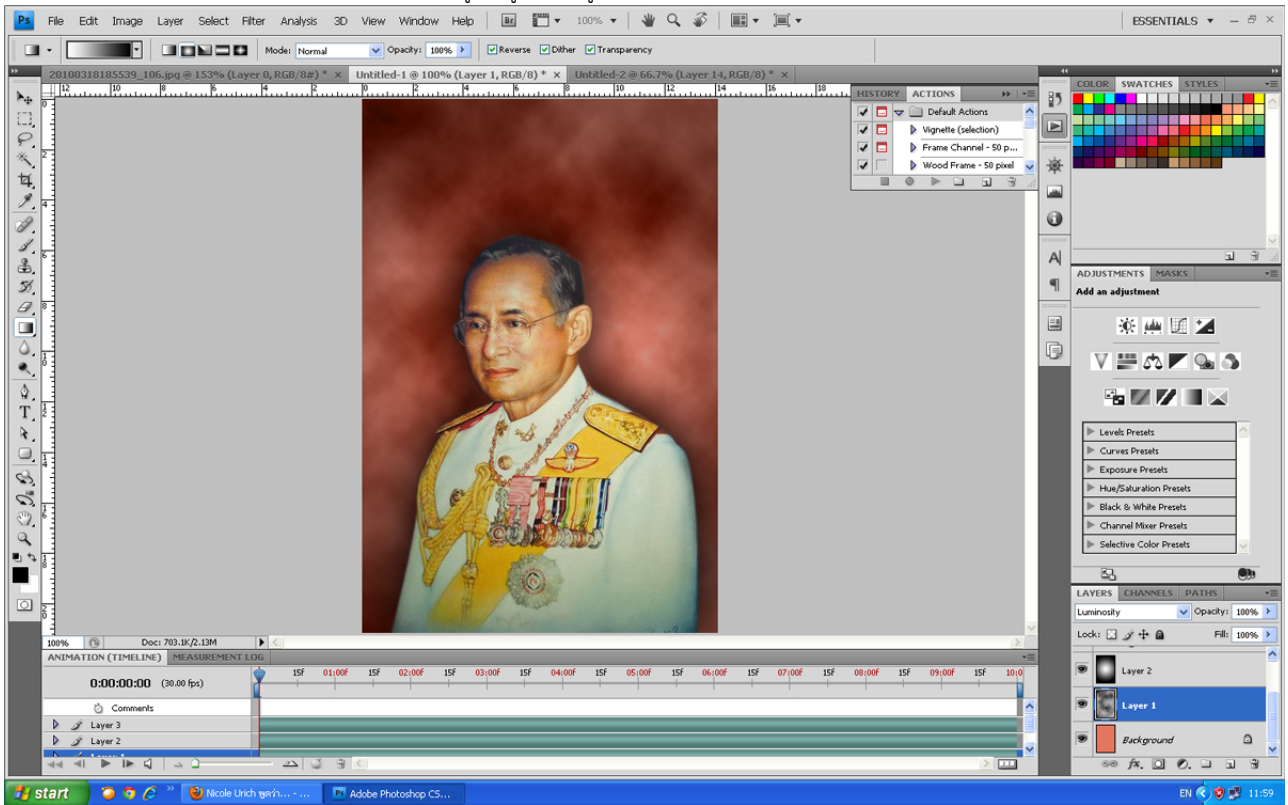